# **ASSIGN STUDY STAFF IN ONCORE**

*UF OnCore Tip Sheet* 

*Version 05/15/2023*

**Description:** UF study teams MUST keep OnCore study staff data current. This is even more important for OnCore studies that are also in Epic; **Study Coordinators**, **Epic Charge Reviewers, Data Managers,** and **Principal Investigators** must be the same in OnCore and Epic.

### **ASSIGN STAFF INDIVIDUALLY**

- 1. Navigate to **Menu > Protocols > PC Console**.
- 2. In the **Select Protocol** field, type in the study protocol number (or other [study identifier\)](https://clinicalresearch.ctsi.ufl.edu/wordpress/files/2021/05/Find-Your-Study.pdf).
- 3. Click the **Staff** horizontal tab.
- 4. Click **[Update].**

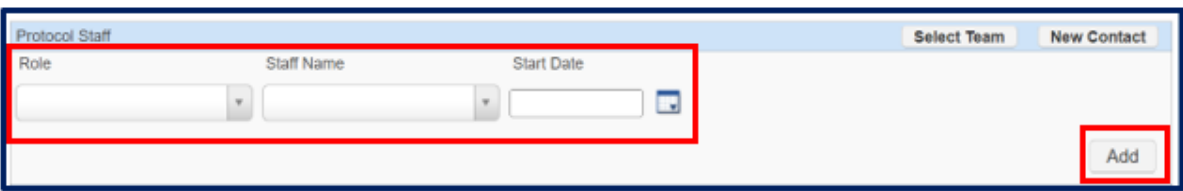

- 5. In the **Staff Name** search box, begin typing the staff member's name.
- 6. Select the staff member from the results.

If you are trying to add a staff member and their name does not appear in the **Staff Name** drop*down menu, please complete an "Add/Update Staff" request via the OnCore Support webpage <https://clinicalresearch.ctsi.ufl.edu/oncore/oncore-support/add-update-staff/>*

- 7. Select a role from the **Role** drop-down menu.
- 8. Recommended: Add a **Start Date** for this staff member (for details, see **Add Staff Start Dates** section below).
- 9. Click **[Add]**.
- 10. Repeat the above steps until all protocol staff members have been added.

*Make sure you have at least one person assigned to each of the following REQUIRED staff roles:*

- *Authorized Prescriber - Required for studies that involve investigational drugs dispensed by the UF Health Investigational Drug Service (IDS)*
- *Billing Coordinator - responsible for paying patient care costs invoices (e.g. from Epic)*
- *Epic Charge Reviewer - Only required for studies that are/will be in Epic*
- *Financial Coordinator - negotiates the budget, and/or performs coverage analysis on the billing grid, and/or, is responsible for invoicing sponsor*
- *IRB Coordinator - responsible for IRB submissions and consents*
- *Primary Study Coordinator*
- *Principal Investigator*
- *Study Site Contact - to be listed as study contact on the Study Information Portal*

**NOTE**: You may also see additional roles used by OCR staff for internal task list notifications. These staff roles begin with "**OCR**". **DO NOT DELETE/EDIT/CHANGE THESE ROLES.**

**NOTE***: After an OnCore study is active and uploaded to Epic, changes to study contact data in OnCore will not update in Epic until the next business day.* 

*If you need any staff updated in Epic sooner, please emai[l OnCore-Support@ahc.ufl.edu](mailto:OnCore-Support@ahc.ufl.edut) and ask them to refresh the Epic staff list.*

# **ASSIGN STUDY STAFF IN ONCORE**

*Version 05/15/2023*

### **ASSIGN ADDITIONAL STAFF FROM ANOTHER STUDY**

If staff members often work together on protocols, you can save time when assigning staff by copying staff assignments from another study.

- 1. Navigate to **Menu > Protocols > PC Console**.
- 2. In the **Select Protocol** field, type in the study protocol number (or other [study identifier\)](https://clinicalresearch.ctsi.ufl.edu/wordpress/files/2021/05/Find-Your-Study.pdf).
- 3. Click the **Staff** horizontal tab.
- 4. Click **[Update]**.

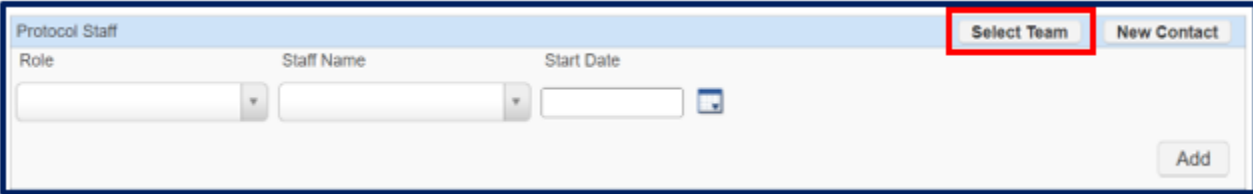

- 5. Click **Select Team** (upper right hand side of page).
- 6. In the pop-up, type the protocol number from which you want to copy staff.
- 7. Click **[Show Team]**.
- 8. Click on the **Select** check boxes next to any staff members you want to copy.
- 9. Click **[Submit]** to save the Staff details.

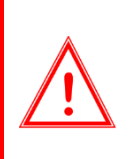

*After an OnCore study is active and uploaded to Epic, changes to study contact data in OnCore will not update in Epic until the next business day.* 

*If you need any staff updated in Epic sooner, please emai[l OnCore-Support@ahc.ufl.edu](mailto:OnCore-Support@ahc.ufl.edut) and ask them to refresh the Epic staff list.*

## **ASSIGN STUDY STAFF IN ONCORE**

### **ADD STAFF START AND STOP DATES**

While not required, it is a good idea to add **Start** and **Stop Dates** for staff members. Using these dates can help filter out "Active Staff" in reports and displays, while maintaining historical information on which staff members have worked on the study.

- 1. Navigate to **Protocols > PC Console**.
- 2. In the **Select Protocol** field, type in the study protocol number (or other OnCore identifier).
- 3. Click the **Staff** horizontal tab. *Click [Update] button if needed.*
- 4. Display **Start** and **End Dates** by ensuring that the **Active Staff Only** check box in upper right corner is off.

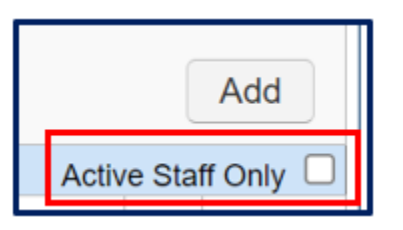

- 5. For any staff member missing a **Start Date** or **End Date**, click on the tiny **Edit** hyperlink next to that staff member's name.
- 6. Add a Start or End Date in the designated field. Note: Each study team can determine what date will be used as a Start date for staff (e.g. the date that the staff member was assigned to this protocol).
- 7. For End Dates, you can enter a reason (e.g. "Retired").
- 8. **Note:** Do NOT click the **Delete** button to inactivate someone from a study; if you do, you will lose their history. The **Delete** button should only be used when you have entered a staff record by accident.
- 9. Click the **[Submit]** button on the pop-up.
- 10. Repeat for the other Staff members missing a Start or End Date (as needed).
- 11. Click the **Active Staff Only** check box. All inactive staff members will no longer be displayed.

### **ADD A STAFF MEMBER TO MULTIPLE STUDIES AT ONCE**

Use the OnCore [Protocol Search](https://clinicalresearch.ctsi.ufl.edu/wordpress/files/2021/05/Protocol-Search.pdf) functionality to add a staff member to multiple protocols at once. See th[e Protocol](https://clinicalresearch.ctsi.ufl.edu/wordpress/files/2021/05/Protocol-Search.pdf)  [Search](https://clinicalresearch.ctsi.ufl.edu/wordpress/files/2021/05/Protocol-Search.pdf) user guide.

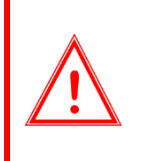

*After an OnCore study is active and uploaded to Epic, changes to study contact data in OnCore will not update in Epic until the next business day.* 

*If you need any staff updated in Epic sooner, please emai[l OnCore-Support@ahc.ufl.edu](mailto:OnCore-Support@ahc.ufl.edut) and ask them to refresh the Epic staff list.*

#### *Version 05/15/2023*

#### **INACTIVATE A STAFF MEMBER FROM MULTIPLE STUDIES AT ONCE**

The OnCore support team can inactivate a staff member from a large number of studies at once - for example, when a study coordinator retires and you want to re-assign all their studies to a new coordinator. To get help with this, contact the OnCore Support team via [OnCore-Support@ahc.ufl.edu](mailto:OnCore-Support@ahc.ufl.edu) or submit [a support help desk ticket.](http://ctsi-clinicalresearch-a2.sites.medinfo.ufl.edu/oncore/oncore-support/other-support-requests/)

### **ONCORE & EPIC: KEEP STUDY COORDINATORS AND CHARGE REVIEWERS UPDATED**

When a new Study Administrative Record is first created in Epic, the names in the following Study Staff Roles are added to the Epic record using the OnCore-Epic interface:

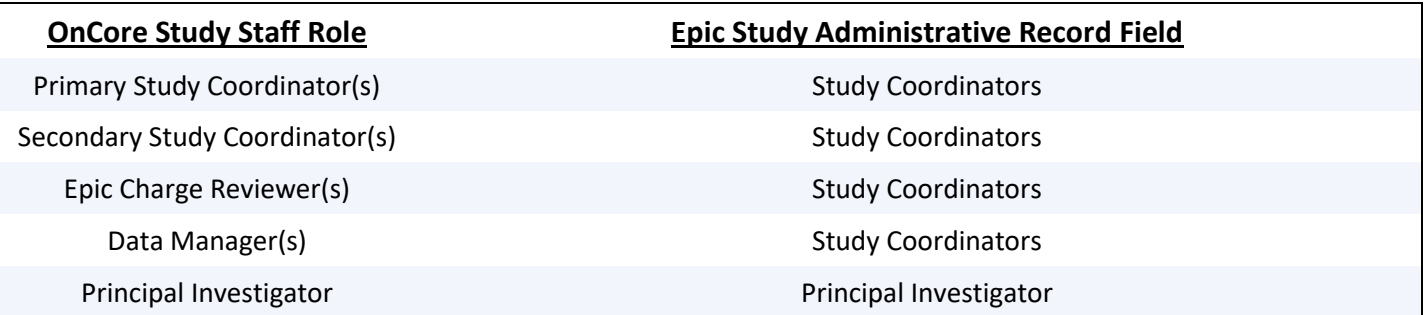

- Staff assigned to one of the roles listed above **MUST** have an active Epic User Account if the study meets the Epic Upload Criteria.
- After an OnCore study is active and uploaded to Epic, **study teams** are responsible for signing into **OnCore** to verify, maintain, and update the list of Study Coordinators and Charge Reviewers.
- **Principal Investigator** changes must be submitted to the [OCR office.](https://clinicalresearch.ctsi.ufl.edu/ocr-submissions/)
- If updates are needed to the **Epic email addresses for receiving Epic Research Study Statements,** study teams must [submit a UF Health IT service request.](https://ithelp.ahc.ufl.edu/ServiceDesk.Support/)

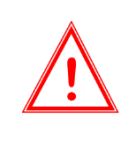

*Changes to study contact data in OnCore will not update in Epic until the next business day.* 

*If you need any staff updated in Epic sooner, please email [OnCore-Support@ahc.ufl.edu](mailto:OnCore-Support@ahc.ufl.edut) and ask them to refresh the Epic staff list.*

[CLICK HERE TO WATCH A DEMO VIDEO](https://clinicalresearch.ctsi.ufl.edu/wordpress/files/2021/05/Assign-Study-Staff.mp4)